## Creating the Structure of your Digital Portfolio (Program Start Date 2005-2018) Revised 07-28-20

- 1. Login to MyMocsNet
- 2. Visit the following URL/link:

https://sites.google.com/a/mocs.utc.edu/learning-leadership-digital-portfolio/home

3. Select *Use this template* 

This site is in the Template Gallery. Any changes you make will be visible to all users. <u>Use this template</u>

4. Enter a unique name for your Site (Example: First Initial Last Name Digital Portfolio)

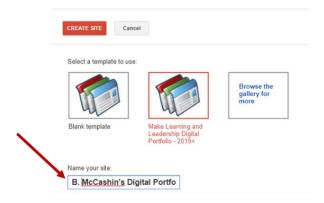

5. Select Create

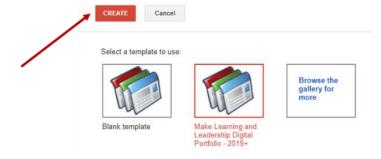

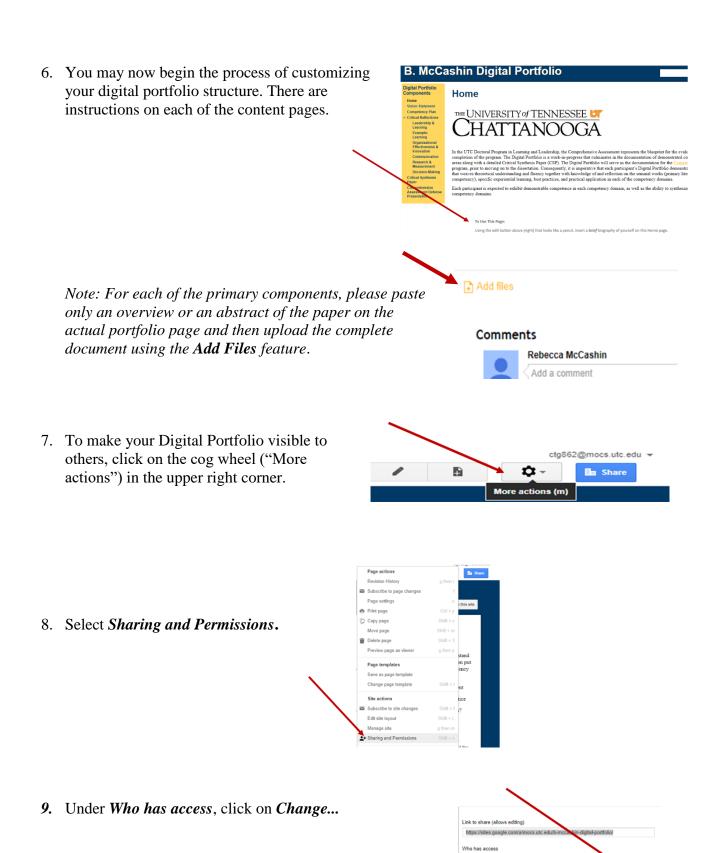

Rebecca McCashin (you)

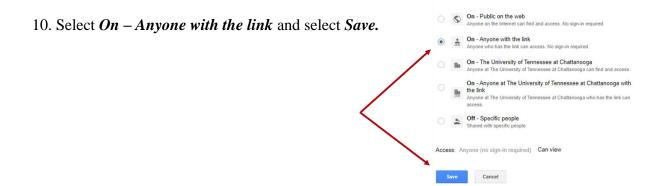

11. When ready to share your Digital Portfolio, copy the "Link to share" and paste the address in an email, discussion post, etc.

Note: Using the Google "Invite people" option sends a request to login or create a Google account.

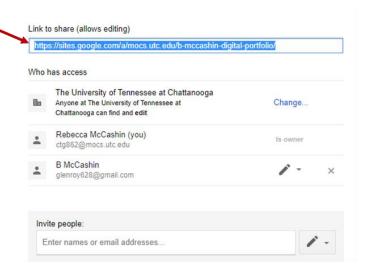

## Accessing an existing Digital Portfolio (via Google Sites):

- 1. Login to MyMocsNet
- 2. Select the *Mocsmail* link

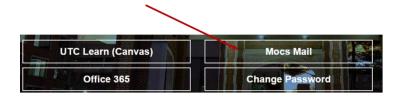

3. Click on the Google apps grid in the upper right corner

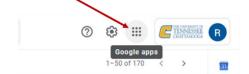

4. Select the Sites icon

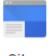

Sites

Note: You may need to scroll down or select "more" to locate the Sites resource.

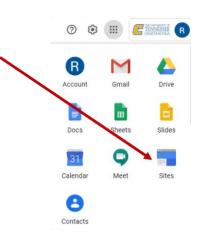

5. Click on the name (hyperlink) of your Digital Portfolio site

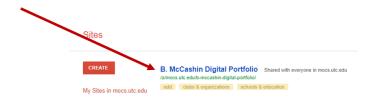